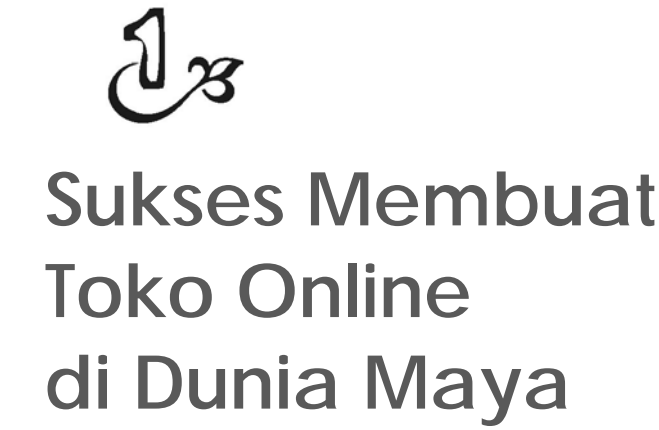

Membuat toko online memang merupakan salah satu prospek bisnis yang cerah untuk masa depan. Alasannya sederhana. Manusia semakin terkoneksi dengan jaringan internet, entah menggunakan komputer, tablet, ataupun smartphone. Oleh karena itu, siapa pun bisa melakukan transaksi di manapun.

Sampai detik ini, memang membuat toko online terkesan sulit dan 'angker'. Namun dengan menggunakan teknologi pembuat situs instant seperti Joomla, Anda bisa merancang toko online yang cukup digunakan untuk mendapatkan uang tambahan.

Buku ini secara khusus mengupas langkah‐langkah untuk membuat toko online dengan menggunakan Joomla. Diharapkan, setelah buku ini selesai habis Anda baca, maka Anda sudah bisa membuat toko online yang bagus dan menarik.

Untuk membuat toko online, Anda membutuhkan segala persiapan. Persiapan‐persiapan yang dilakukan antara lain adalah dengan mendapatkan alamat situs dan mencari web hosting/server yang menyediakan tempat untuk menampung file‐file pembentuk toko online. Mari kita kupas satu per satu cara untuk membuat situs toko online dari hal yang paling mendasar.

### Mendapatkan Alamat Situs

Setiap website, termasuk toko online, memiliki alamat yang spesifik, seperti tokobagus.com, multiply.com, berniaga.com, dan sebagainya. Lantas, bagaimana caranya untuk mendapatkan nama‐nama pada alamat situs itu? Caranya dengan membeli hak pakai penggunaan nama domain.

Untuk mendapatkan hak pakai penggunaan nama domain, Anda bisa mengakses situs‐situs registrar yang banyak dijumpai di dunia internet. Salah satunya adalah GoDaddy.com.

Berikut langkah‐langkah untuk mendapatkan alamat situs:

- 1. Masuklah ke situs yang menyediakan layanan jual‐beli domain. Salah satu situs yang melayani bisnis seperti ini antara lain GoDaddy: *www.godaddy.com***.**
- 2. Setelah menekan tombol **Enter**, Anda bisa mencari alamat situs yang Anda inginkan dengan mengetik alamat yang diinginkan. Misalnya *tokoonlinekubagus*. Selanjutnya, pilih domain yang diinginkan apakah **.com** atau lainnya.

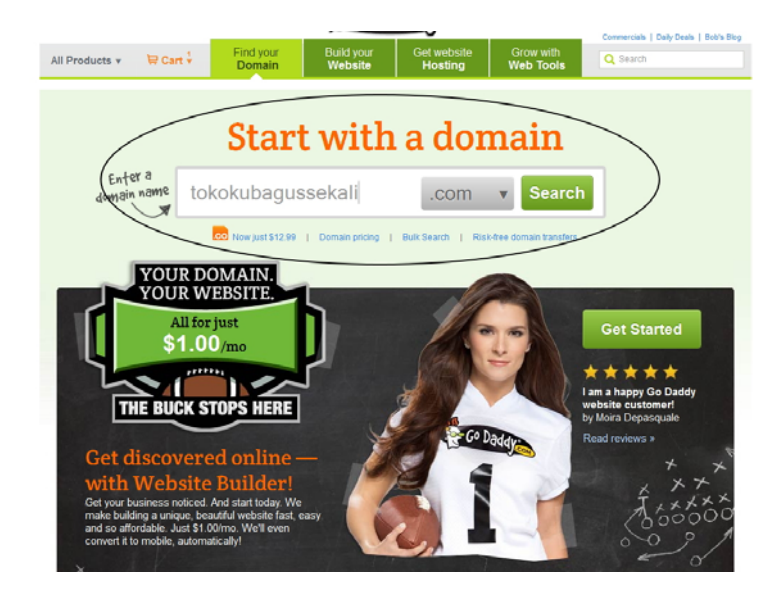

*Memasukkan alamat situs yang diinginkan di dalam kotak teks Start with a domain* 

3. Tekan tombol **Search** untuk mencari tahu apakah alamat situs itu sudah digunakan oleh orang lain atau masih dapat Anda pakai.

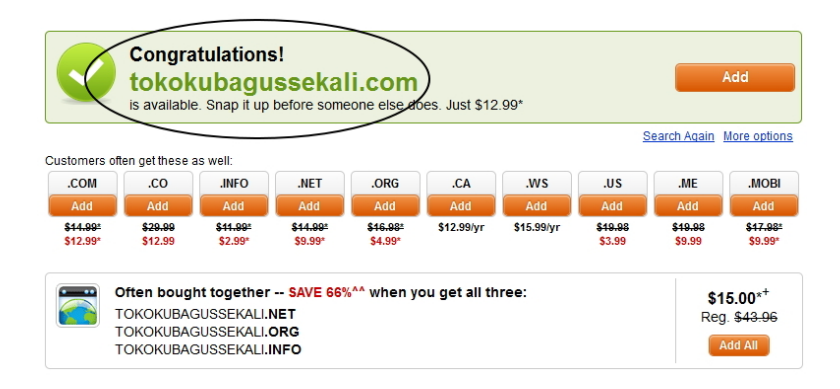

*Alamat situs yang bisa digunakan ditandai dengan tanda centang hijau* 

4. Anda bisa membeli hak pakai alamat situs itu dengan cara me‐ nekan tombol **Continue to Checkout**.

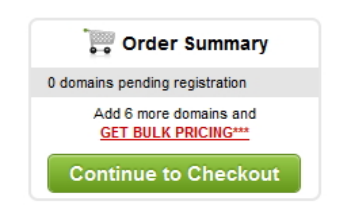

*Tekan tombol Continue to Checkout untuk membeli hak pakai alamat situs tersebut* 

- 5. Mungkin, Anda akan melihat beberapa penawaran dari GoDaddy.com. Jika tidak tertarik dengan penawaran itu, seperti *Private Domain Registration* atau *Certified Domain with Website seal*, maka tekan saja tombol **Continue**.
- 6. Anda akan sampai pada halaman **Review Your Current Order**. Di situ, Anda bisa melihat kembali nama domain (alamat situs) yang ingin Anda miliki di dalam kolom **Item**. Sementara di dalam kolom **Term**, Anda bisa atur jangka waktu hak pakai nama domain itu. Minimal **1 year**.

#### Review your current order

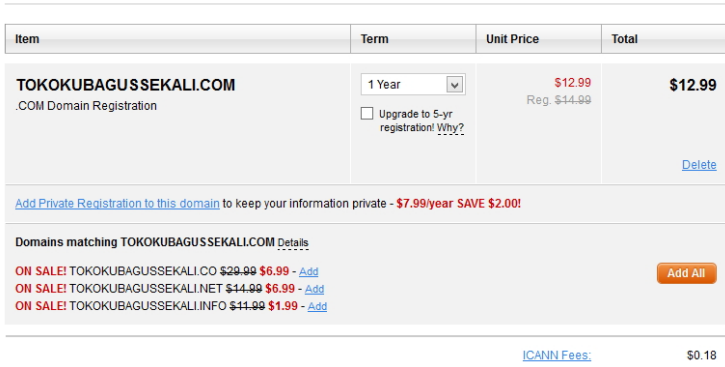

Not Gregorius Agung? Change accounts

*Review pembelian nama domain* 

- 7. Di kolom **Total**, Anda akan melihat berapa USD yang harus Anda bayarkan untuk menggunakan nama domain itu dalam periode waktu tertentu.
- 8. Tekanlah tombol **Checkout** untuk menyelesaikan proses order.
- 9. Sehabis itu, Anda akan melihat panel **Log In**. Jika belum memiliki akun, milikilah dengan terlebih dulu mengklik link **Create Account**.

Log In

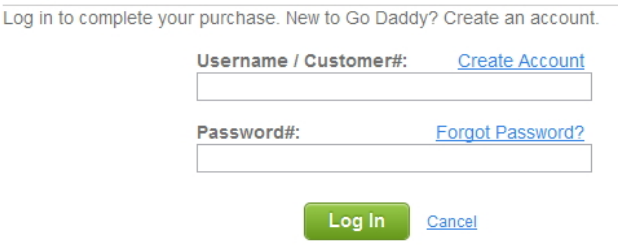

*Buatlah akun baru agar Anda bisa mengelola domain yang nanti akan Anda beli* 

10. Belilah dengan terlebih dulu memilih metode pembayaran yang akan digunakan, mulai dari pembayaran menggunakan **Credit/ Debit Prepaid Cards** sampai dengan metode via **Paypal**.

- 11. Tulis di dalam form **Enter Your Billing Information** segala informasi terkait alamat penagihan.
- 12. Sedangkan di dalam form **Enter your credit card information**, tulislah informasi kartu kredit yang Anda miliki (dengan catatan kalau Anda memilih Credit/Debit Prepaid Cards sebagai metode pembayaran).

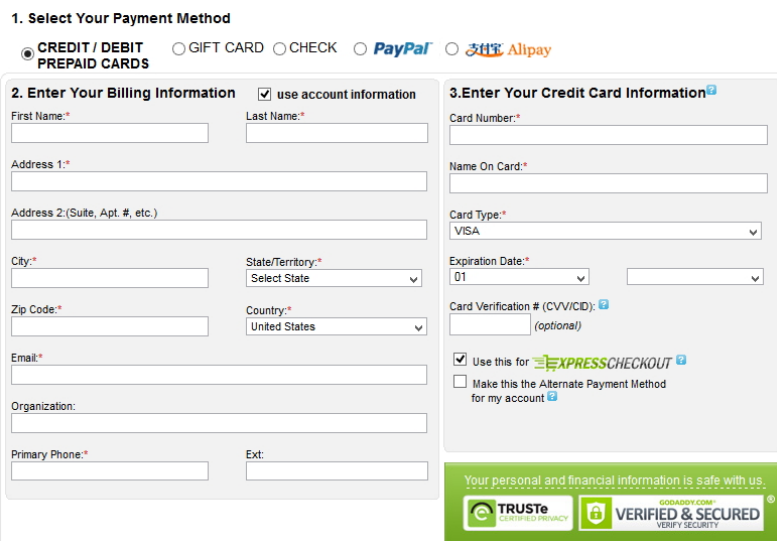

*Formulir untuk mendata alamat penagihan dan informasi kartu kredit* 

- 13. Klik kotak cek **I have read and agree to the terms and conditions of the…**
- 14. Belilah domain yang sudah Anda pilih itu dengan menekan tombol **Place Order Now**.

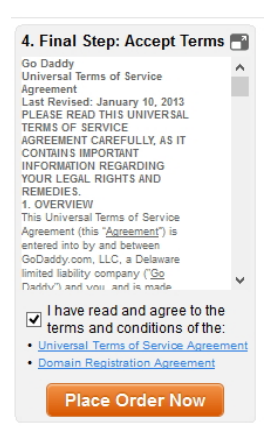

*Dengan menekan tombol Place Order Now, maka domain itu akan Anda beli selama periode waktu tertentu* 

15. Tunggulah sampai proses pembelian selesai dengan tuntas.

Begitu proses pembelian berhasil hingga tuntas, GoDaddy.com akan mengirimi email dengan subject: *GoDaddy.com Order Confirmation*. Di dalam email itu, Anda akan melihat informasi penting seperti berikut:

- **Login Name:** username yang Anda butuhkan untuk log in ke dalam situs GoDaddy agar Anda bisa melakukan manajemen domain.
- **Nama Domain yang Sudah Anda Beli:** berupa nama domain yang sudah Anda beli.
- **Harga:** jumlah uang yang telah dikeluarkan untuk membiayai pembelian nama domain itu.

### Mencari Webhosting

Kini, kita sudah mendapatkan alamat. Baru alamat saja, namun tidak menunjuk ke suatu "tempat". Agar alamat situs itu bisa bekerja dengan baik, maka tugas kita adalah mencari 'tempat' atau dalam bahasa teknis komputer disebut server. Di dalam server ini, segala teknologi yang digunakan agar toko online kita dapat berkembang dan maju bisa diletakkan.

Untuk mendapatkan server itu, maka kita harus mendatangi situs‐situs penyedia jasa web hosting. Ada ribuan situs seperti ini. Namun, kita hanya memilih salah satu yang paling cocok untuk kondisi usaha kecil dan menengah, yaitu layanan dari Freehostia.

Lakukanlah langkah‐langkah sebagai berikut:

1. Luncurkan browser yang Anda miliki dan ketik alamat situs berikut ini: *www.freehostia.com*. Tekan tombol **Enter** dan akan terlihat halaman situs seperti gambar di bawah ini.

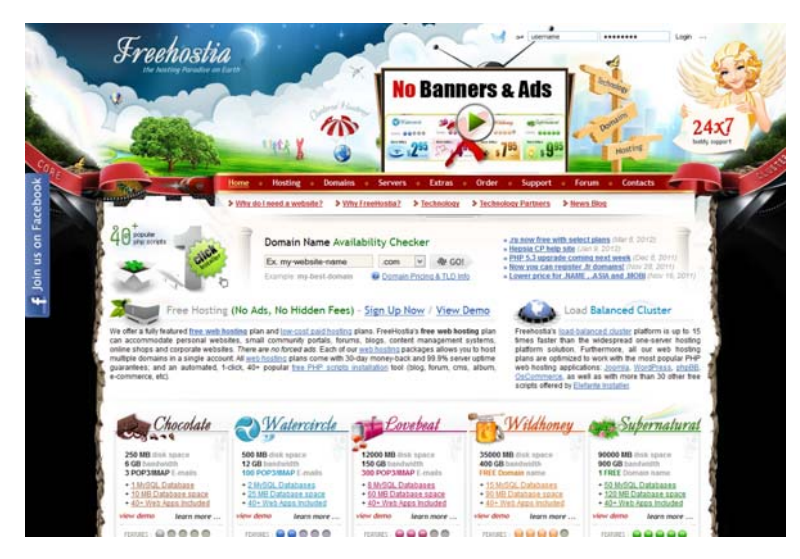

*Tampilan situs Freehostia* 

2. Klik pada banner **Free** yang ada di dalam kolom **Chocolate**.

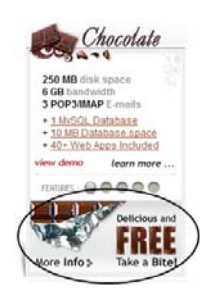

*Klik pada banner Free yang ada di kolom Chocolate* 

3. Lakukan pendaftaran untuk memiliki paket Chocolate pada web hosting Freehostia ini dengan mengklik banner **Take a Bite**.

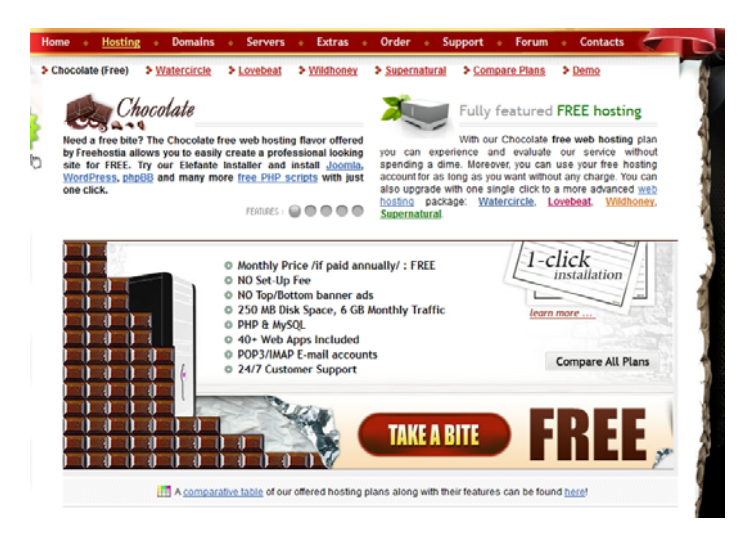

*Klik pada banner Take a Bite untuk memulai proses registrasi* 

- 4. Selanjutnya, Anda harus mendaftarkan diri untuk paket web hosting dengan spesifikasi sebagai berikut:
	- **Choose your web hosting plan:** Chocolate
		- **12 months period**
		- **Add a Domain Name to host:** Use my existing domain

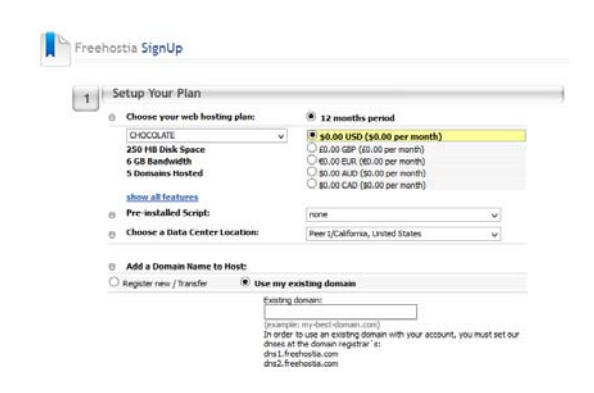

*Mengatur paket web hosting Chocolate yang gratis* 

- 5. Di dalam kotak teks **Existing Domain**, ketiklah nama domain yang Anda miliki. Misalnya: *tokoonlineku.com*. **Catatan:** *kalau Anda miliki nama domain lain, misalnya berakhiran .info, maka tulislah nama domain Anda yang benar di dalam kotak teks ini.*
- 6. Selanjutnya, tulislah informasi akun secara detail pada area **Account Owner Details** seperti berikut ini:

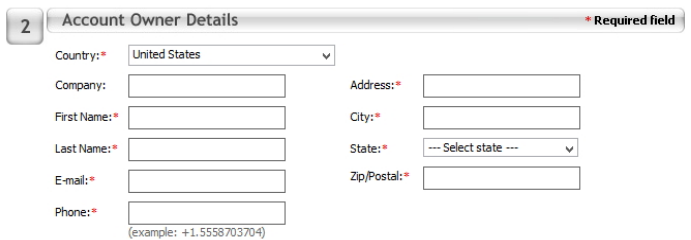

#### *Memasukkan detail informasi pada area Account Owner Details*

- 7. Ketik kode verifikasi yang telah disediakan di dalam kotak teks **Verification Code**. Akhiri dengan menekan tombol **Continue**.
- 8. Kalau pendaftaran sukses, maka Anda akan melihat halaman: *Thank You*.

Sekarang, Anda harus membangun situs toko online satu tahap demi satu tahap, mulai dari mengolah akun, menginstal Joomla, hingga melakukan tahap‐tahap penting lainnya.

### Mengenal Struktur Akun Web Hosting yang Anda Miliki

Anda kini sudah mendapatkan layanan web hosting dari Freehostia. Apa artinya? Artinya, Anda memiliki hak sewa terhadap server yang dimiliki oleh Freehostia. Server itu bisa Anda gunakan untuk ruang pembuatan toko online. Agar semua orang bisa masuk ke dalam server toko online itu, mereka harus menulis nama domain yang tepat, misalnya: *www.tokoonlineku.tk*.

Agar Anda bisa menggunakan server itu dengan baik, maka ada beberapa data teknis yang dibutuhkan. Dalam hal proyek pembuatan toko online ini, maka beberapa hal teknis itu antara lain:

# Username dan Password

Pertama‐tama, Anda harus tahu apa username dan password yang Anda miliki untuk masuk ke dalam server itu. Dengan menggunakan username dan password, maka Anda bisa masuk ke dalam server, meng‐upload file‐file penting, melakukan konfigurasi, menginstal aplikasi‐aplikasi utama, dan lain sebagainya.

## Control Panel

Saat ini, hampir semua server telah dilengkapi dengan Control Panel. Dengan demikian, konfigurasi yang seharusnya sangat teknis dan mem‐ butuhkan ilmu pemrograman yang matang, kini bisa dilakukan secara lebih mudah oleh siapapun, termasuk mereka yang tidak terbiasa dengan dunia komputer. Untuk masuk ke dalam Control Panel itu, Anda membutuhkan paling tidak dua unsur berikut ini:

- **Alamat link control panel:** Alamat link ini umumnya bersifat rahasia. Hanya diketahui oleh orang yang memiliki hak akses terhadap server itu. Klik link ini dan Anda akan masuk ke dalam Control Panel.
- **Username dan Password:** Control panel bersifat tertutup dan pribadi. Untuk masuk ke dalam Control Panel, Anda membutuhkan username dan password.

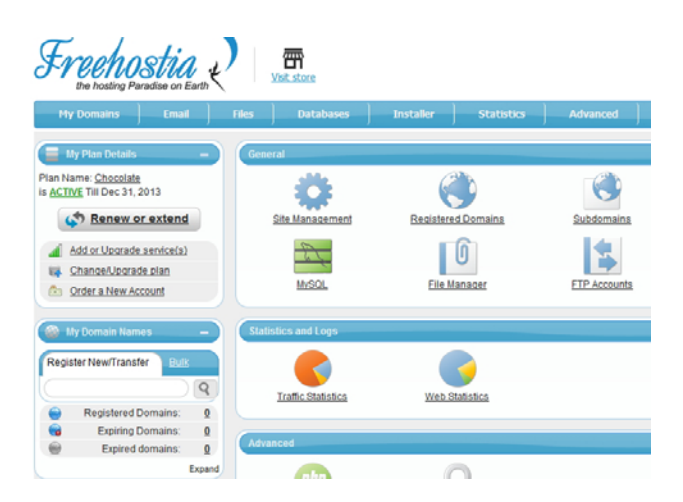

*Control panel akun Freehostia* 

## FTP

FTP adalah File Transfer Protocol, mekanisme yang digunakan untuk mengunggah (upload) file dari komputer Anda sendiri ke dalam server. Begitu pun sebaliknya, Anda bisa mengunduh (download) file dari server ke dalam komputer. Untuk melakukan mekanisme transfer file ini, Anda membutuhkan software khusus yang disebut FTP Client. Ada banyak FTP Client gratisan di internet (nanti akan kita pelajari).

Selain itu, Anda membutuhkan paling tidak tiga unsur berikut ini:

- **Alamat server FTP:** alamat server ini unik dan berbeda dengan alamat situs. Biasanya diawali dengan kode: *ftp.*
- **Username dan Password:** untuk masuk ke dalam server lewat "pintu gerbang" FTP, Anda membutuhkan username dan password.

### Mendapatkan Informasi Akun Web Hosting/Server

Lantas, di mana mendapatkan informasi tentang control panel, username, password, FTP, dan lain sebagainya itu? Setelah Anda me‐ registrasikan diri, maka Anda akan mendapatkan sebuah email dari Freehostia. Bacalah email dengan subject: *Welcome to Freehostia*.

Di dalam email itu, Anda akan melihat alamat situs yang meng‐ hubungkan Anda ke dalam control panel, lengkap dengan username dan password, informasi FTP Host, username dan password FTP, dan lain sebagainya.

### Mengubah Informasi DNS Domain

Dalam email yang dikirim oleh Freehostia ke dalam mailbox, Anda akan melihat informasi DNS seperti *DNS1.Freehostia.com* dan *DNS2.Freehostia.com*. Informasi DNS ini harus dimasukkan ke dalam nama domain yang baru saja Anda beli tadi. Dengan begitu, jika seorang konsumen yang ingin berbelanja di dalam toko online ini, akan masuk ke dalam server yang sudah Anda miliki hanya dengan mengetik alamat situs itu.

Untuk mengubah informasi DNS Domain, Anda harus masuk lagi ke dalam situs GoDaddy untuk melakukan konfigurasi domain. Berikut langkah‐langkahnya:

- 1. Dengan menggunakan browser, ketik lagi alamat GoDaddy.com: *www.godaddy.com*.
- 2. Log in ke dalam akun GoDaddy yang Anda miliki dengan mengklik **Log In to My Account**.

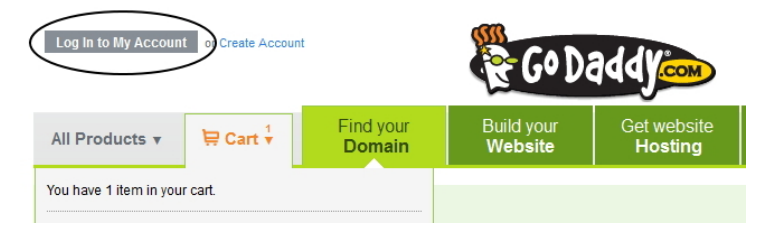

*Memilih Log In to My Account untuk masuk ke dalam akun yang Anda miliki* 

- 3. Masukkan **Username** dan **Password** yang Anda miliki. Tekanlah tombol **Log In**.
- 4. Arahkan kursor mouse di atas tab **All Products**.
- 5. Sorot **Domains** dan pilihlah opsi **Domain Management**.

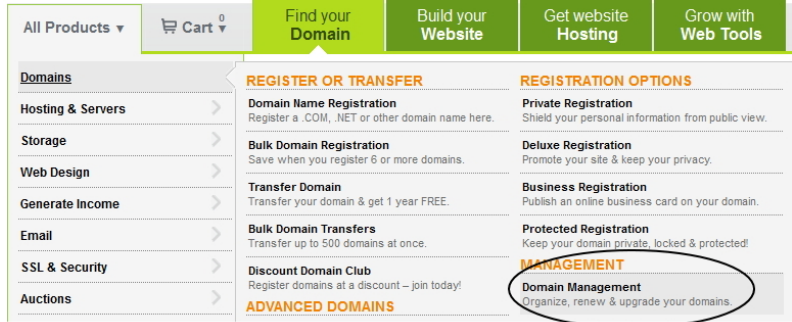

*Pilih Domain Management untuk mengatur nama hal-hal yang terkait dengan domain yang Anda miliki* 

- 6. Selanjutnya, klik nama domain yang Anda miliki (terlihat di bagian kanan pada halaman **Domains** itu).
- 7. Arahkan kursor mouse ke atas opsi **Set Nameservers** yang ada di dalam kelompok **Nameservers**.
- 8. Pilih opsi **I have specific nameservers for my domains**.
- 9. Selanjutnya, ketik *dns1.freehostia.com* dan *dns2.freehostia.com* di dalam kotak **Nameserver 1** dan **Nameserver 2**.

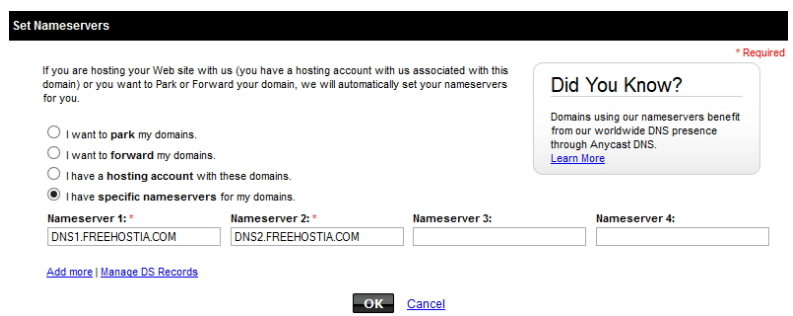

*Memasukkan informasi DNS ke dalam kotak teks Nameserver* 

10. Tekanlah tombol **OK**.

Sekarang, setiap kali mengetik alamat situs, siapapun itu (Anda atau konsumen) akan masuk ke dalam server Freehostia yang Anda miliki.

#### Catatan

*Proses "penyatuan" alamat situs dan server Freehostia yang Anda miliki membutuhkan waktu kira‐kira 24‐48 jam. Oleh karena itu, jika Anda mengetik alamat situs itu dan menghasilkan tampilan yang tidak diinginkan, misalnya: pesan error, maka tunggu sampai periode waktu penyatuan itu selesai.*

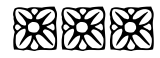